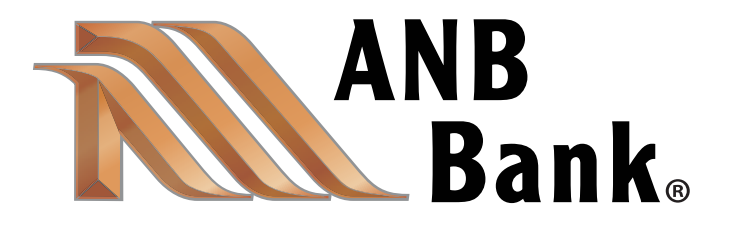

### Mobile Deposit User Guide

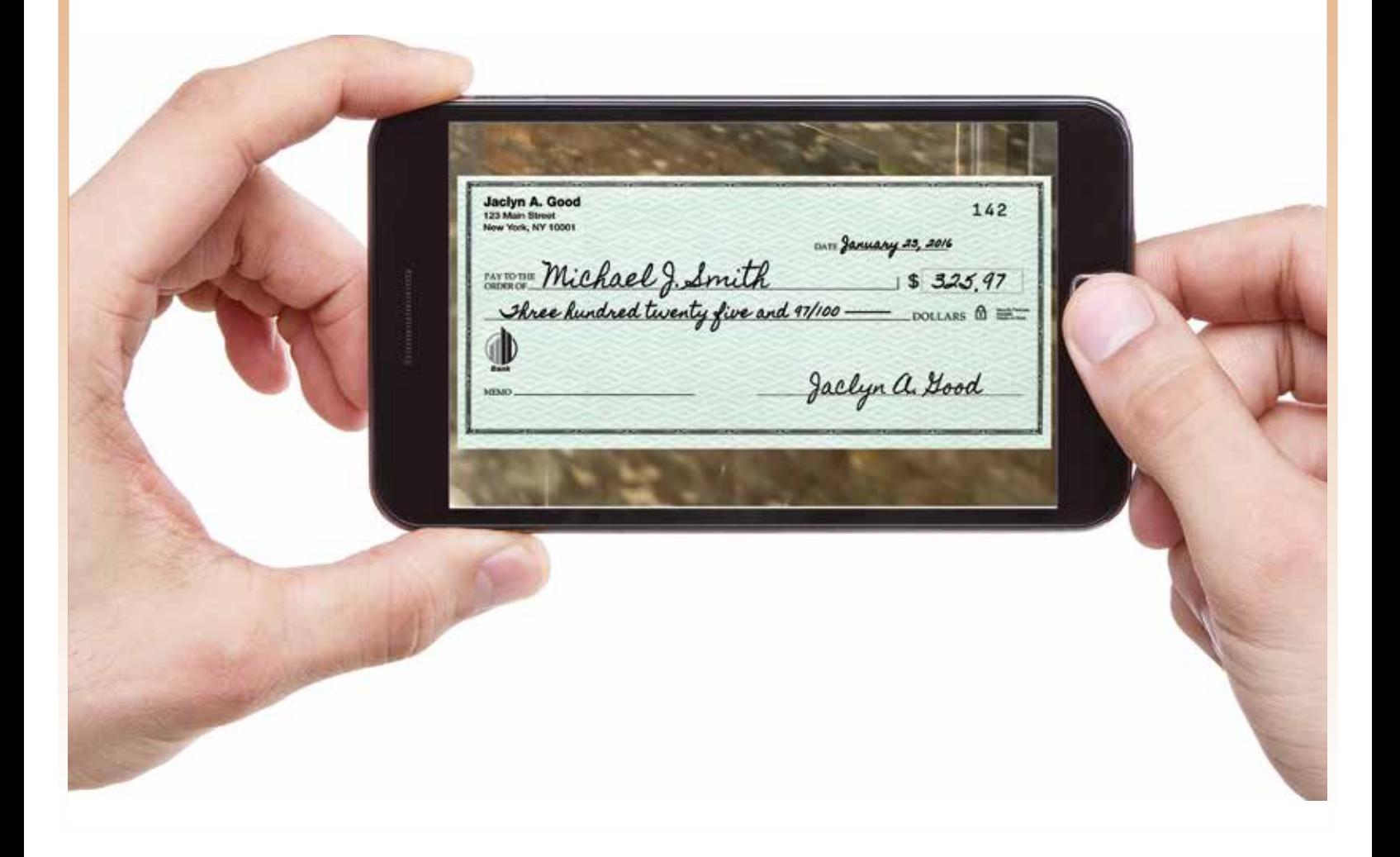

# **NN ANB Bank**

*Mobile Deposit is available to all ANB Bank consumer and small business customers.*

To use ANB's Free\* Mobile Deposit Service requires:

- A mobile device,
- Enrollment in ANB's Online Banking,
- Use Mobile Banking with ANB's App.

Then the Mobile Deposit option will be available to you after logging into the Mobile Banking App.

NOTE: You may also enroll in Mobile Deposit using your desktop computer by clicking on the "Transactions" drop-down menu, then click on "Mobile Deposit Enrollment."

- 1. Click the Menu button and drop-down the "Transactions" menu.
- 2. Click on "Mobile Deposit Enrollment."
- 3. On the Mobile Deposit Enrollment screen, check the box to accept the Terms and Conditions and hit the Accept button.

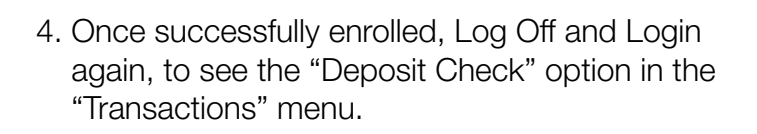

NOTE: Daily deposit limits.

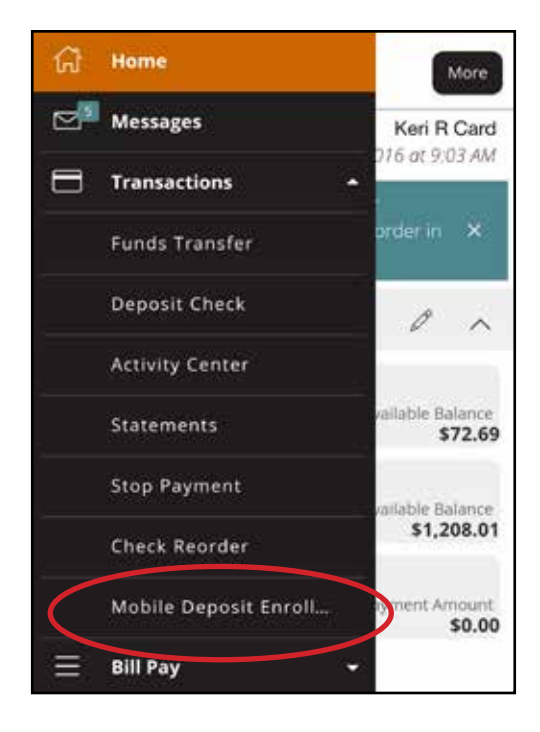

### **Mobile Deposit Enrollment**

Mobile Deposit allows you to deposit checks directly into your account via your mobile device. Simply endorse the check and then launch "Deposit Check" in mobile banking so that you can take a picture of the front and the back of the check. For FAQ's please visit www.anbbank.com. To request this service please accept the Mobile Deposit Service Terms and Conditions.

Please check this box to accept our Terms and Conditions

Accept

#### **Mobile Deposit Enrollment**

Congratulations! You are enrolled in Mobile Deposit. After you log out and log back in you will find the "Deposit Check" option in your mobile banking application under Transactions. Existing custom ANB Bank will have a daily deposit limit of \$5000.00 New customers will have a daily limit of \$1500.00. If you have any questions or need additions information, please contact our Customer Care Center at 1-866-433-0282.

\* Online Banking and internet access required. Smart phone requirements and carrier charges may apply. See representative for details.

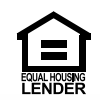

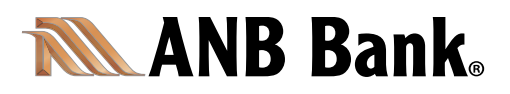

- 5. Click the Menu button and drop-down the "Transactions" menu.
- 6. Click on "Deposit Check."

7. A Deposit Check screen will appear. Click on the Account you want the check deposited into.

8. Type in the amount of the check and click "Save."

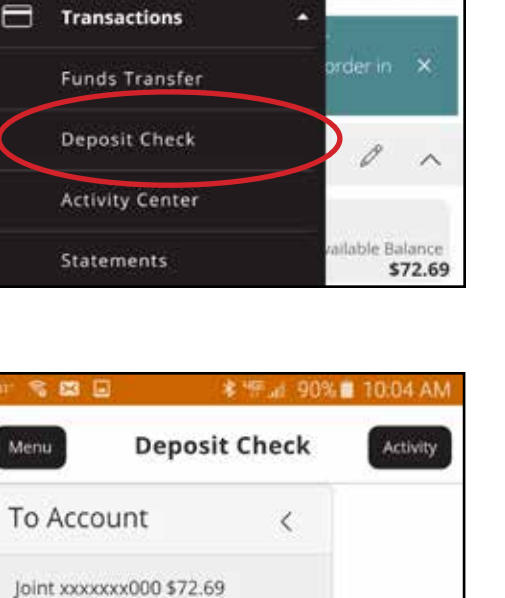

Home

Messages

ଳା

⊠≞

\* <sup>19</sup> al 93%■ 9:22 AM

More

Keri R Card 16 at 9:03 AM

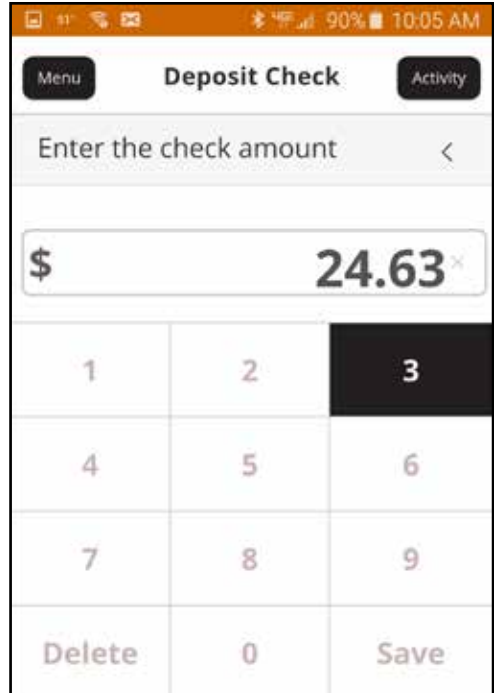

Joint Saving xxxxxxx000 \$1,208.01

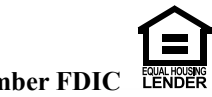

### **NN ANB Bank**

- 9. Click on the Capture Image button to confirm and take a photo of the check.
	- Place the check on a flat surface with a contrasting color
	- Move any surrounding objects outside the picture frame
	- Make sure the image is in focus and well lit
	- If the picture image is not acceptable, you will have an option to retake the picture

NOTE: Be sure to endorse the back of your check prior to capturing the image. Also include the wording "For deposit only" and list your ANB BANK account #.

10. You will be asked to take a photo of the front of the check as well as the back. You may click on "Retake Front" or "Retake Back" if the image is blurry. If both sides are clear hit the Submit Deposit button.

11. A confirmation screen will appear saying that your Deposit was "Submitted" successfully. Click on the Close button.

 When you receive confirmation from ANB Bank that we have "Accepted" the image of an item, prominently mark the item as "Electronically Presented" or "Void." We recommend you retain your item for no less than 30 day after capturing.

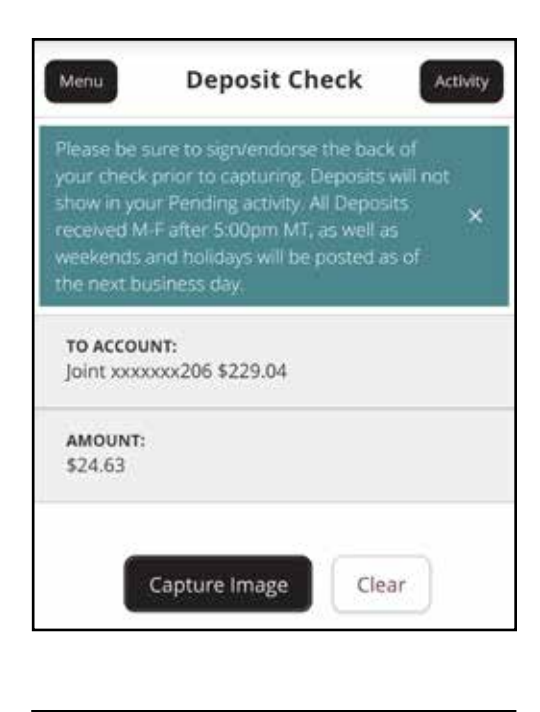

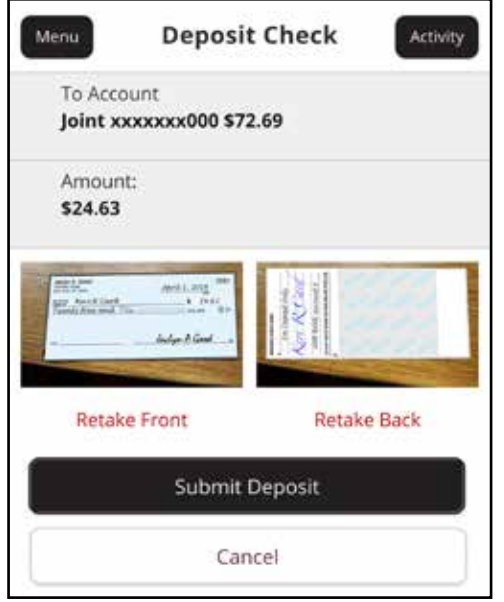

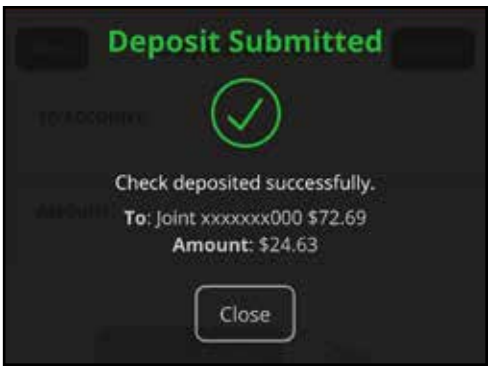

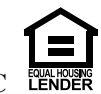

# **NN ANB Bank**

- 12. To see a list of which checks have been "Submitted" and "Accepted" click on the Menu button and drop-down the "Transactions" menu.
- 13. Click on "Deposit Check."

14. Click on the Activity button.

15. Click either Submitted, to see which checks you have recently submitted, or Accepted to see which checks ANB has accepted for deposit.

16. For added security, always Log Off completely when you finish using the ANB Bank app.

> For Mobile Deposit, Mobile Banking or Online Banking Support Call 1-866-433-0282: Monday - Friday – 7 am - 6 pm MT or 8 am - 7 pm CT Saturday  $-8$  am  $-12$  pm MT or  $9$  am  $-1$  pm CT

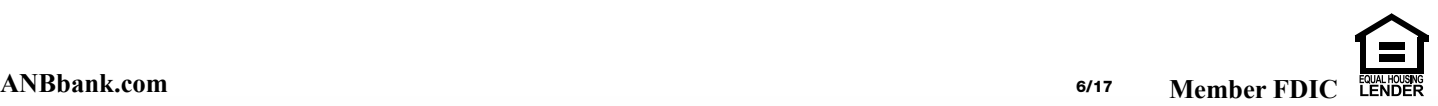

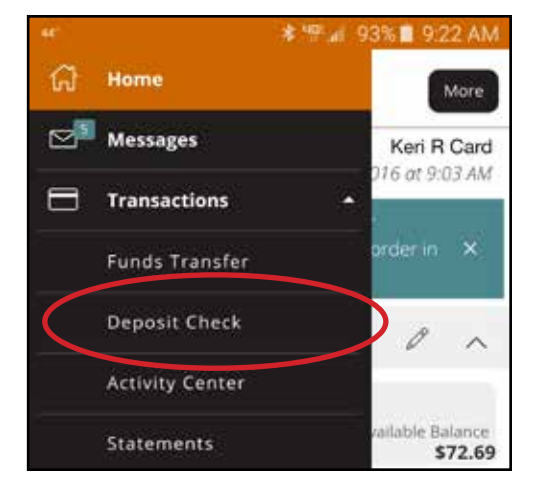

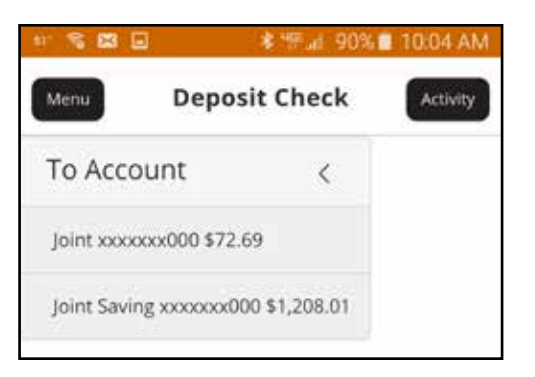

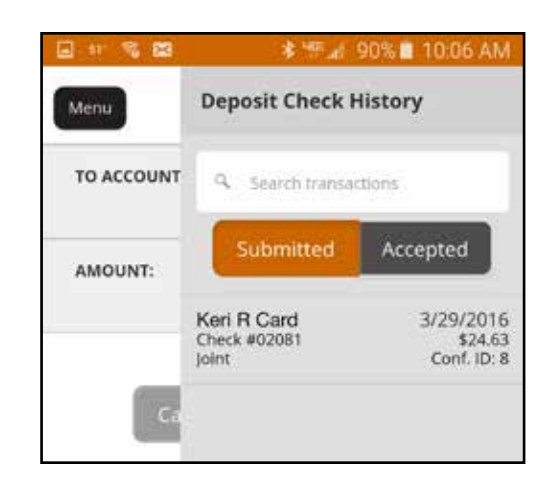